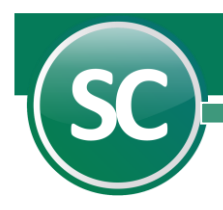

# Guía para importación de versión SuperCONTABILIDAD 2002 para Windows a SuperCONTABILIDAD 2024

En esta guía explicara la manera de como importar una SuperCONTABILIDAD 2002W a SuperCONTABILIDAD 2021. Esta opción se encuentra dentro del sistema en el Menú Utilerías y seleccione el submenú Importación / Exportación y después seleccionar la opción Importación de versión anterior a SC2007.

### Índice

[1.0. Importación de SuperCONTABILIDAD 2002W a SuperCONTABILIDAD 2003](file:///D:/DocSCONTA/Conta2021K/Guias%20y%20Manuales%20de%20Procesos%20(Luis)/7%20Importación%20VerSC2002W%20a%20VerSC2012/Importacion_VerSC2002W_a_VerSC2012.htm%231._IMPORTACIÓN_DE_SC2002W_A_SC2003)  [2.0. Importación de SuperCONTABILIDAD 2003 a SuperCONTABILIDAD 2006](file:///D:/DocSCONTA/Conta2021K/Guias%20y%20Manuales%20de%20Procesos%20(Luis)/7%20Importación%20VerSC2002W%20a%20VerSC2012/Importacion_VerSC2002W_a_VerSC2012.htm%232._IMPORTACIÓN_DE_SC2003_A_SC2006)  3.0. Importación de SuperCONTABILIDAD 2006 a SuperCONTABILIDAD 2024

### 1. Importación de SuperCONTABILIDAD 2002W a SuperCONTABILIDAD 2003

Cuando tengamos que importar la contabilidad de la versión SuperCONTABILIDAD 2002W a SuperCONTABILIDAD 2003 se tendrá que realizar lo siguiente:

Pasar nuestra contabilidad 2002 a versión 2003, abrimos nuestro sistema SuperCONTABILIDAD 2003 y seleccionamos Mantenimiento e IMPORTAR una empresa y hacemos clic en Siguiente como se muestra en la imagen:

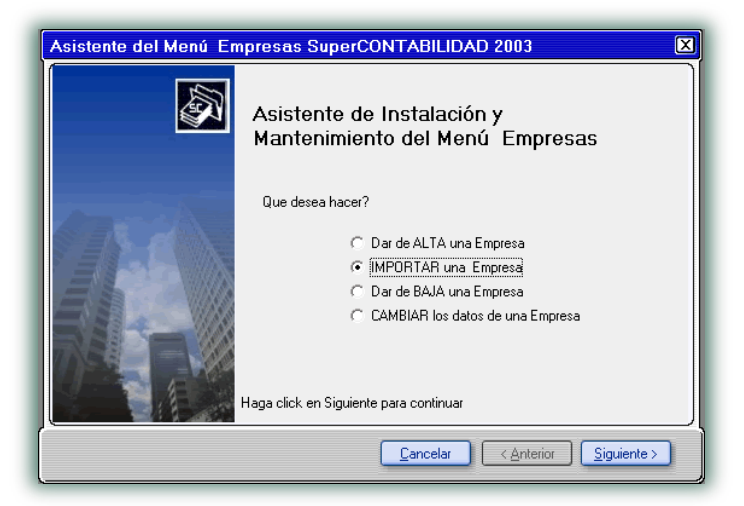

En seguida seleccionamos la opción Importar Empresa de SuperCONTABILIDAD Windows (.mdb) y damos clic en Siguiente como se muestra en la imagen:

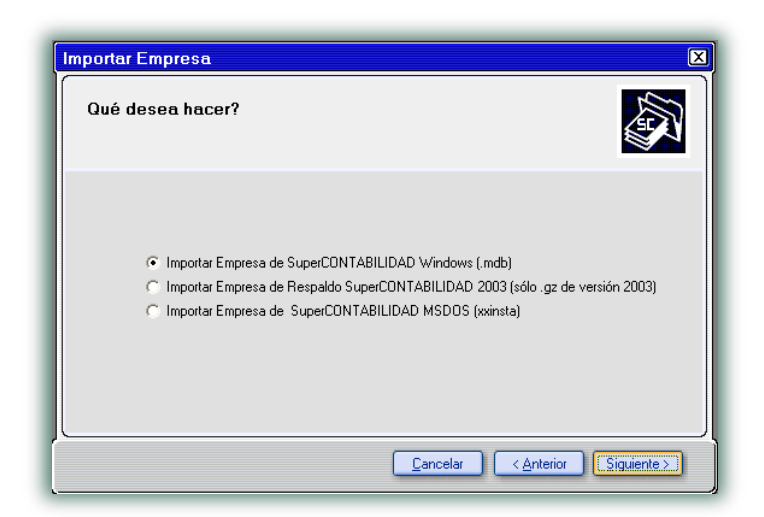

En la siguiente ventana en la opción Seleccione la trayectoria de la base de datos de ENTRADA (base de datos EXISTENTE): seleccionaremos el archivo que se encuentra en la trayectoria *[C:\Eco-Horu\CONTAB\BASEDATOS.mdb,](file:///C:/Eco-Horu/CONTAB/PONCHO.MDB)*

*Nota: En la Versión SuperCONTABILIDAD 2002W el sistema creaba una base de datos única en la cual colocaba las cuentas contables y el directorio, y los ejercicios contables las creaba en otro archivo .mdb.*

*Ejemplo: BASEDATOS.mdb, BASEDATOS2005.mdb, BASEDATOS2006.mdb, etc.,* en Seleccione la trayectoria de la base de datos de SALIDA (base de datos NUEVA): seleccionaremos la trayectoria en donde se ubicara nuestro archivo que importaremos *[C:\Eco-](file:///C:/Eco-Horu/SC2003_DATOS/PONCHO.MDB)[Horu\SC2003\\_DATOS\B](file:///C:/Eco-Horu/SC2003_DATOS/PONCHO.MDB)ASEDATOS200[5.m](file:///C:/Eco-Horu/SC2003_DATOS/PONCHO.MDB)db*, y en Seleccione el ejercicio que desea importar en este caso el 2005 y automáticamente el sistema colocara a la base de datos el 2005, por eso es importante que el nombre de la base de datos no tenga año, *Ejemplo si el*  nombre es **BASEDATOS.mdb**, al hacer la importación el sistema la agregara el 2005 y quedaría **BASEDATOS2005.mdb, y** seleccionamos Importar como se muestra en la siguiente imagen:

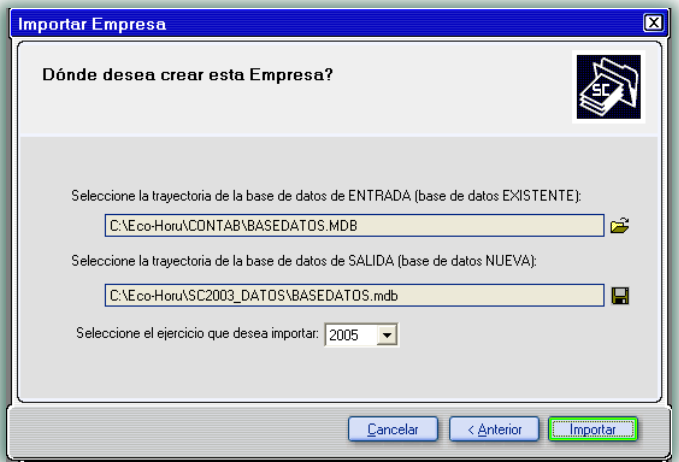

Después de realizar lo anterior vamos a identificar nuestra empresa y tecleamos el nombre de la empresa y damos clic en siguiente como se muestra a continuación:

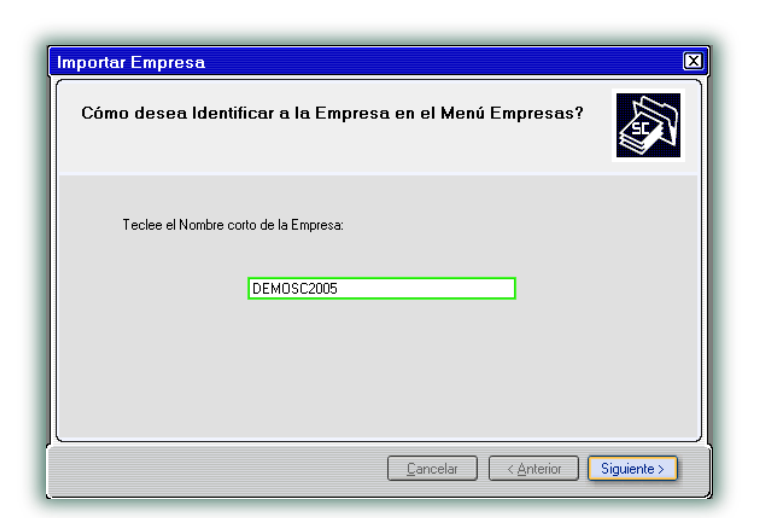

El sistema hará la conversión de 2002 a 2003 y se mostrará la siguiente venta:

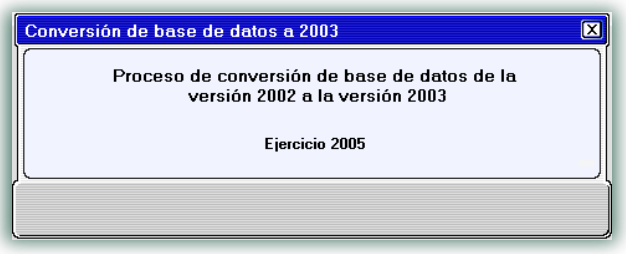

damos Finalizar y nuestra empresa ya está importada a SuperCONTABILIDAD 2003, así sucesivamente seguimos importando los ejercicios siguientes pero recordando que siempre seleccionaremos el archivo donde se encuentran las cuentas contables y el directorio, y en la opción del ejercicio que se desea importar seleccionamos el año, *Ejemplo: si deseamos importar el ejercicio 2006 entonces seleccionamos en Seleccione la trayectoria de la base de datos de ENTRADA (base de datos EXISTENTE): [C:\Eco-](file:///C:/Eco-Horu/CONTAB/PONCHO.MDB)[Horu\CONTAB\BASEDATOS.m](file:///C:/Eco-Horu/CONTAB/PONCHO.MDB)db* y en *Seleccione la trayectoria de la base de datos de SALIDA (base de datos NUEVA): [C:\Eco-](file:///C:/Eco-Horu/SC2003_DATOS/PONCHO.MDB)[Horu\SC2003\\_DATOS\BASEDATOS.m](file:///C:/Eco-Horu/SC2003_DATOS/PONCHO.MDB)db* y en *Seleccione el ejercicio que desea importar: 2006.* 

#### 2. Importación de SuperCONTABILIDAD 2003 a SuperCONTABILIDAD 2006

Para pasar nuestra contabilidad 2003 a versión 2006, abrimos nuestro sistema SC2006 y seleccionamos Mantenimiento e IMPORTAR/RECUPERAR una Empresa y hacemos clic en Siguiente como se muestra en la imagen:

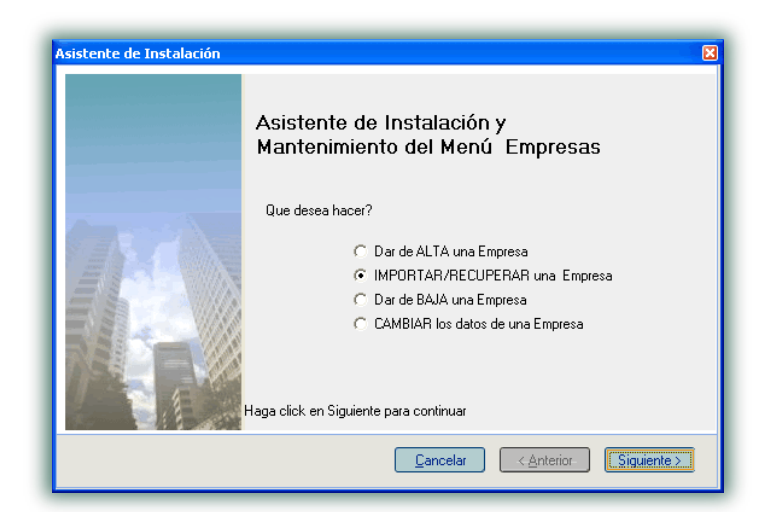

En seguida seleccionamos la opción Importar Empresa de SuperCONTABILIDAD Windows (access.mdb) y damos clic en Siguiente como se muestra en la imagen:

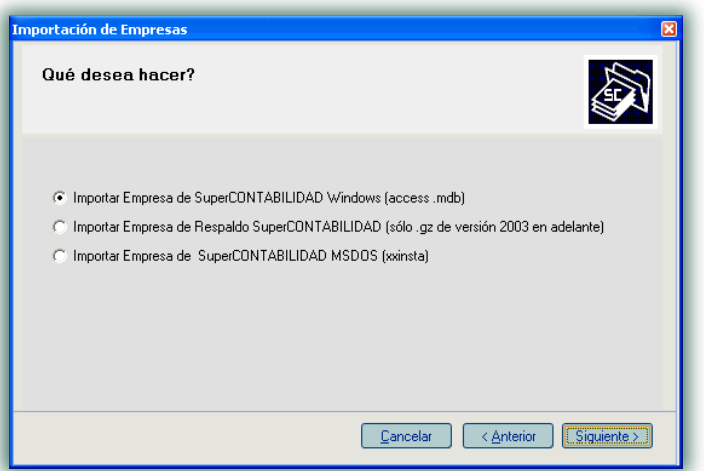

En la siguiente ventana en la opción Seleccione la trayectoria de la base de datos de ENTRADA (base de datos EXISTENTE): seleccionaremos el archivo que se encuentra en la trayectoria *[C:\Eco-Horu\SC2003\\_DATOS\BASEDATOS2005.mdb,](file:///C:/Eco-Horu/CONTAB/PONCHO.MDB)* y en Seleccione la trayectoria de la base de datos de SALIDA (base de datos NUEVA): seleccionaremos la trayectoria en donde se ubicara nuestro archivo que importaremos *[C:\Eco-Horu\SC2006\\_DATOS\BASEDATOS2005.m](file:///C:/Eco-Horu/SC2003_DATOS/PONCHO.MDB)db* y seleccionamos Importar como se muestra en la siguiente imagen:

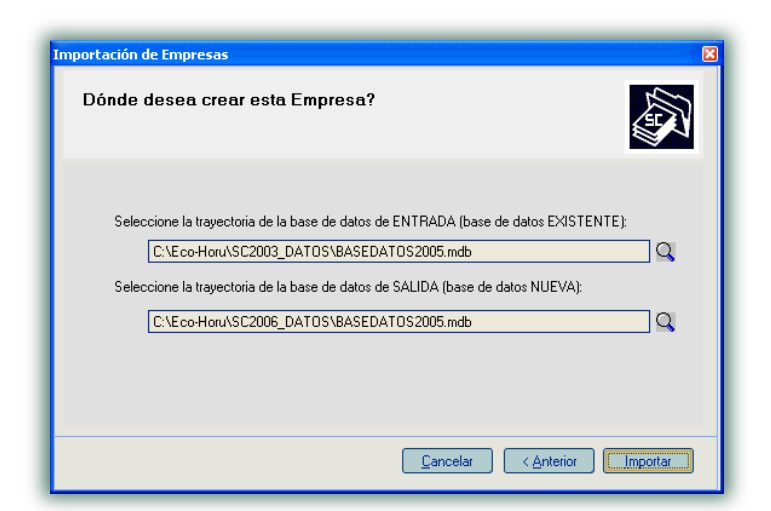

Después de realizar lo anterior vamos a identificar nuestra empresa y tecleamos el nombre de la empresa y damos clic en siguiente como se muestra a continuación:

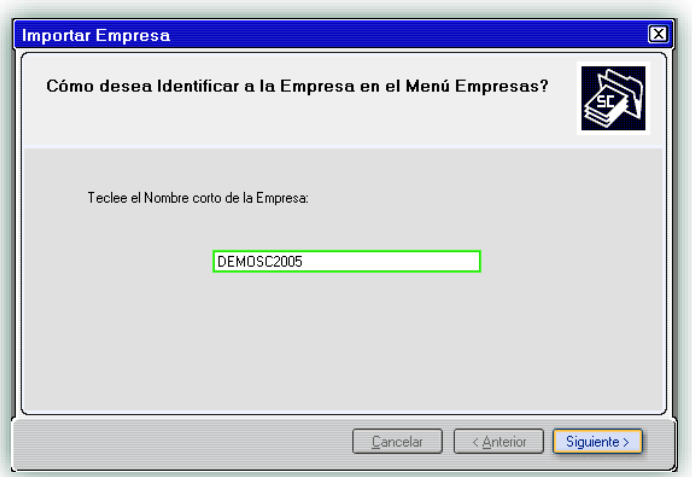

El sistema hará la conversión de 2003 a 2006 y se mostrará la siguiente venta:

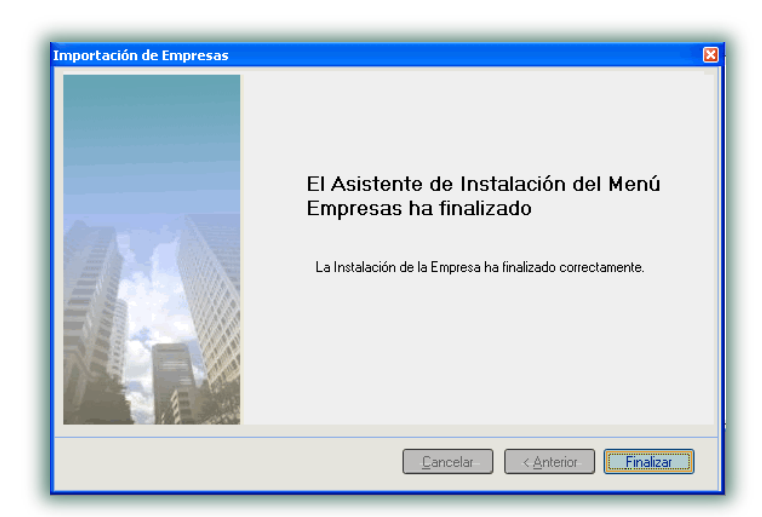

Selecciona la base de datos del Menú Empresas y da doble clic para entrar, va a correr una reparación, pero le marcara un error, cancela la reparación y entra al Menú Diario, Fecha de proceso y la cambia a 31 de diciembre del 2005 de ahí entra al Menú Utilerías, a la opción Reparar/ reprocesar base de datos y listo su base de datos ya está importada a versión 2006.

## 3. Importación de SuperCONTABILIDAD 2006 a SuperCONTABILIDAD 2024

Para pasar nuestra contabilidad 2006 a versión 2024 abrimos nuestro sistema SuperCONTABILIDAD, creamos la empresa nueva a cómo vamos a identificarla y seleccionamos el Menú Utilerías, Importación / Exportación, Importación de versión anterior a SuperCONTABILIDAD 2007 como se muestra en la imagen:

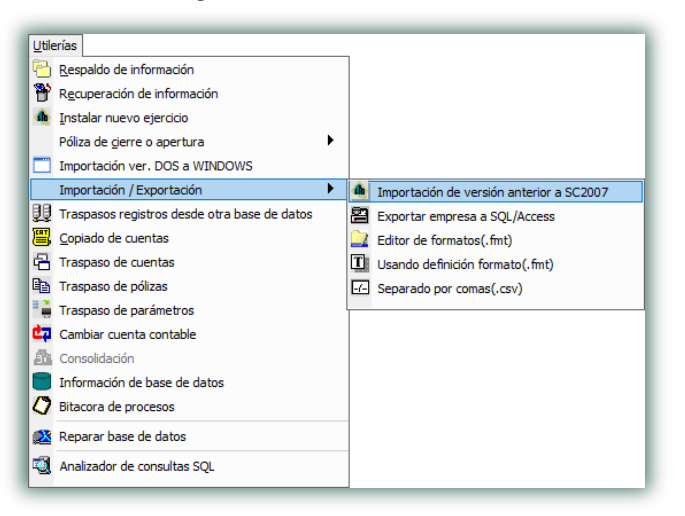

Ya seleccionada esa opción nos aparecerá la siguiente imagen en la cual seleccionaremos en Importar desde la ubicación de nuestra base de datos la cual vamos a importar en este caso *[C:\Eco-Horu\SC2006\\_DATOS\BASEDATOS2005.mdb](file:///C:/Eco-Horu/SC2006_DATOS/BASEDATOS2005.mdb)* (En este caso es el ejercicio 2005), en Seleccionar Todos seleccionaremos las tablas que queremos importar, en este caso activamos la casilla Seleccionar Todos, y damos clic en Generar.

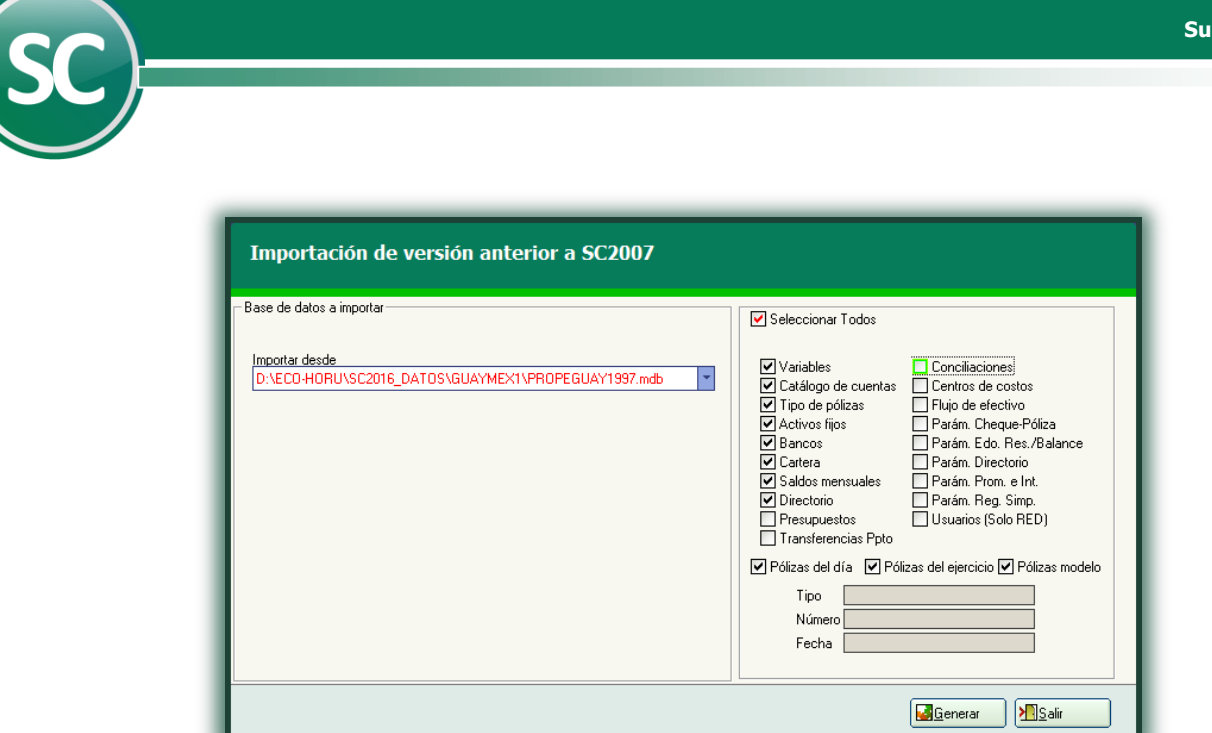

Y listo nuestra base de datos ya está importada a SuperCONTABILIDAD 2024.

 **Página 7 de 7**